## HP Sure Admin مستخدم دليل

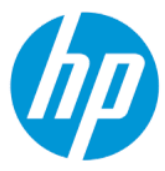

مل<del>خ</del>ص

يتيح HP Sure Admin لمسؤولي تكنولوجيا المعلومات إدارة إعدادات البرامج الثابتة الحساسةِ الخاصة بالجهاز بشكل امن باستخدام الشهادات وتشفير المفاتيح العامة لكل من الإدارة البعيدة والمحلية للإعدادات بدلا من كلمة المرور.

#### المعلومات القانونية

© Copyright 2019, 2021 HP Development Company, L.P.

ُتعد Apple علامة تجارية مسجلة لشركة Apple .Computer, Inc في الولايات المتحدة الأمريكية وبلدان أخرى.

ُوتعد Play Google علامة تجارية مملوكة لشركة Google LLC.

برامج الكمبيوتر السرية. يجب توافر ترخيص صالح من HP لأغراض الحيازة أو الاستخدام أو النسخ. واستنادًا إلى 12.211 FAR و FAR، 12.212، يتم ترخيص برامج الكمبيوتر التجارية ووثائق برامج الكمبيوتر والبيانات الفنية للحاجات التجارية لحكومة الولايات المتحدة بموجب الترخيص التجاري القياسي للبائع.

المعلومات الواردة في هذا الدليل عرضة للتغيير دون إشعار مسبق. وتقتصر الضمانات الخاصة بمنتجات وخدمات شركة HP على تلك المنصوص عليها في بيانات الضمان الصريح المرفق بتلك المنتجات والخدمات. ولا يوجد هنا ما يمكن تفسيره على أنه يشكل ضمانًا إضافيًا. وتخلي ً شركة HP مسؤوليتها عن أي أخطاء فنية أو تحريرية أو أي أخطاء ناتجة عن السهو والإغفال وردت في هذا المستند.

الإصدار الثاني: أكتوبر 2021

الإصدار الأول: ديسمبر 2019

الرقم المرجعي للمستند: 83995-172L

## جدول المحتويات

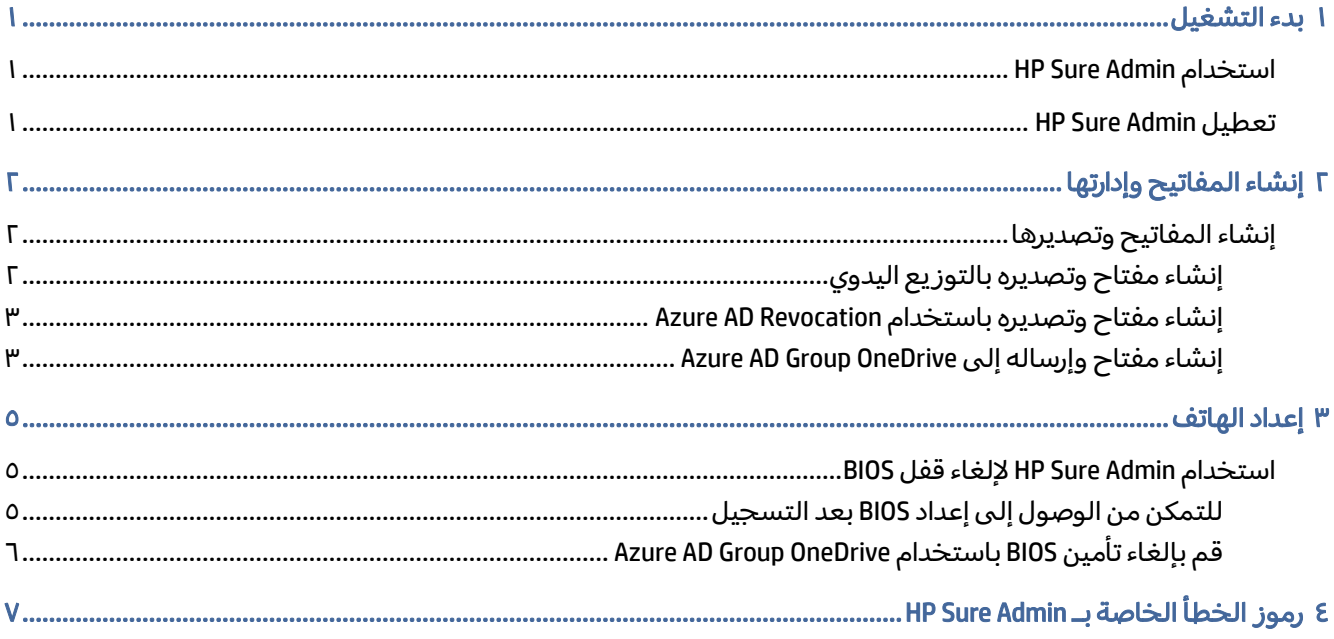

## ١ بدء التشغيل

<span id="page-3-0"></span>يتيح Admin Sure HP لمسؤولي تكنولوجيا المعلومات إدارة إعدادات البرامج الثابتة الحساسة الخاصة بالجهاز بشكل آمن باستخدام الشهادات وتشفير المفاتيح العامة لكل من الإدارة البعيدة والمحلية للإعدادات بدلاً من كلمة المرور.

يتكون Admin Sure HP من القطع التالية:

- جهاز الكمبيوتر المستهدف: الأنظمة الأساسية لإدارة ذلك تدعم "وضع مصادقة BIOS المحسنة".
- MIK) HP Manageability Integration Kit (SCCM): المكوِّن الإضافي لـ SCCM) System Center Configuration Manager أو BIOS (عن بُعد. (BCU) HP BIOS Configuration Utility لإدارة إعدادات BIOS عن بُعد.
- Authenticator Access Local Admin Sure HP: تطبيق هاتف يستبدل كلمة المرور ليتيح الوصول إلى إعداد BIOS عن طريق المسح الضوئي لرمز استجابة سريعة للحصول على رقم تعريف شخصي لمرة واحدة.

### HP Sure Admin استخدام

يصف هذا القسم عملية استخدام HP Sure Admin.

- ا. افتح المكوِّن الإضافي HP Sure Admin داخل المكوِّن الإضافي MIK) HP Manageability Integration Kit لـ .(BCU) Enhanced BIOS Configuration Utility أو) SCCM) System Configuration Manager
	- **T.** قم بتنزيل تطبيق الهاتف HP Sure Admin إما من متجر Google Play<sup>TM</sup> أو متجر ®Apple App.
- .٣ قم بإنشاء زوج مفاتيح يتم استخدامه من قبل الجهاز المستهدف وتطبيق الهاتف Admin Sure HP للحصول على رقم تعريف شخصي لمرة واحدة لإلغاء قفل .BIOS

### HP Sure Admin تعطيل

يصف هذا القسم خيارات تعطيل HP Sure Admin.

- من إعداد BIOS F10، حدد Restore Security settings to Factory Defaults (استعادة إعدادات الأمان إلى افتراضيات المصنع).
- ملاحظة: يتطلب ذلك وجودًا فعليًا عن طريق تقديم مصادقة رقم التعريف الشخصي بواسطة تطبيق الهاتف Admin Sure HP للوصول إلى إعدادات 10.F
- استخدم الأمر BCU لطلب WMI الخاص بـ Restore Security settings to Factory Defaults (استعادة إعدادات الأمان إلى افتراضيات المصنع) عن بُعد.
- لِيَّ ملاحظة: للحصول على مزيد من المعلومات، راجع دليل مستخدم BCU) HP BIOS Configuration Utility .
	- من صفحة MIK Security Provisioning (توفير الأمان لـ MIK)، حدد **Deprovision** (إزالة).

# ٢ إنشاء المفاتيح وإدارتها

<span id="page-4-0"></span>إكمال توفير الأمان ضمن MIK قبل تمكين "وضع مصادقة BIOS المحسِّن". يتعين تمكين "وضع مصادقة BIOS<br>. المحسِّن" لإنشاء المفاتيح وتصديرها. لتمكين وضع مصادقة BIOS:

BIOS مصادقة وضع (Enhanced BIOS Authentication Mode وحدد HP Sure Admin الإضافي المكون ِّ افتح**▲** المحسِّن) لإنشاء المفاتيح وتصديرها.

### إنشاء المفاتيح وتصديرها

هناك 3 طرق مختلفة لإنشاء أزواج مفاتيح للوصول المحلي، وقم بتمكين تطبيق الهاتف Admin Sure HP للوصول إلى المفتاح.

- إنشاء مفتاح وتصديره بالتوزيع اليدوي في صفحة ٢
- [إ](#page-5-0)نشاء مفتاح وتصديره [باستخدام](#page-5-0) [Revocation AD Azure](#page-5-0) في [صفحة](#page-5-0) ٣
	- [إ](#page-5-0)نشاء مفتاح [وإرساله](#page-5-0) إلى [OneDrive Group AD Azure](#page-5-0) في [صفحة](#page-5-0) ٣

### إنشاء مفتاح وتصديره بالتوزيع اليدوي

استخدم هذا الخيار لتصدير مفتاح مصادقة الوصول المحلي، ثم قم بتوزيعه يدويًا على تطبيق الهاتف HP Sure Admin من خلال البريد الإلكتروني أو طريقة أخرى.

- لله علاحظة: لا يتطلب هذا الخيار الوصول إلى شبكة تطبيقات الهواتف HP Sure Admin للحصول على رقم تعريف " شخصي لمرة واحدة.
	- ا. قم بتسمية مفتاحك في مربع الإدخال **Key Name** (اسم المفتاح).
	- .٢ أدخل عبارة المرور في مربع الإدخال Passphrase) عبارة المرور).
- <sup>"</sup> ملاحظة: يتم استخدام عبارة مرور لحماية المفتاح الذي تم تصديره ويتعين تقديمها كي يتمكن مستخدم تطبيق الهاتف Admin Sure HP من استيراد المفتاح.
	- .٣ حدد Browse) استعراض)، واختر مكان تصدير المسار في النظام.
- .٤ حدد Key Create) إنشاء مفتاح). تم إنشاء مفتاحك بنجاح ِعند ظهور أيقونة إعلام بجوار الزر key Create) إنشاء مفتاح) مع الرسالة created successfully Key) تم إنشاء المفتاح بنجاح).
	- ٥. اختر ا**لتالي**. تعرض صفحه الملخص إعدادات HP Sure Admin التي أدخلتها.
	- .٦ حدد Policy Save) حفظ النهج). يتم حفظ النهج عند ُظهور الرسالة successfully Saved) تم الحفظ بنجاح).
- <span id="page-5-0"></span>.٧ انتقل إلى المجلد الذي قمت بحفظ المفتاح فيه وقم بتوزيعه إلى مستخدم تطبيق الهاتف Admin Sure HP مستخدمًا طريقة متوفرة لذلك المستخدم على هذا الجهاز، مثل البريد الإلكتروني. سيحتاج هذا المستخدم<br>أ ً أيضا إلى عبارة مرور لاستيراد المفتاح. توصي HP باستخدام آليات توزيع مختلفة للمفتاح وعبارة المرور.
- ملاحظة: وعند إرسال رمز الاستجابة السريعة، أرسله بحجمه الأصلي. لا يمكن للتطبيق قراءه الصورة بشكل صحيح إذا كانت أصغر من 800 × 600 من حيث الحجم.

#### إنشاء مفتاح وتصديره باستخدام Revocation AD Azure

استخدم هذا الخيار لتوصيل مفتاح الوصول المحلي بمجموعة Active Directory Azure محددة، علمًا بأنه يتطلب تطبيق الهاتف Admin Sure HP لطلب مصادقة المستخدم لـ Directory Active Azure وتأكيد أن المستخدم عضو في المجموعة المحددة قبل توفير رقم تعريف شخصي للوصول المحلي. تتطلب هذه الطريقة ً أيضا التوزيع اليدوي لمفتاح مصادقة الوصول المحلي إلى تطبيق الهاتف من خلال البريد الكتروني أو طريقة أخرى.

- ملاحظة: يتطلب هذا الخيار تطبيق الهاتف Admin Sure HP للوصول إلى الشبكة للحصول على رقم تعريف شخصي لمرة واحدة.
	- ا. قم بتسمية مفتاحك في مربع الإدخال **Key Name (**اسم المفتاح).
	- .٢ أدخل عبارة المرور في مربع الإدخال Passphrase) عبارة المرور).
- ملاحظة: يتم استخدام عبارة مرور لحماية المفتاح الذي تم تصديره ويتعين تقديمها كي يتمكن مستخدم تطبيق الهاتف Admin Sure HP من استيراد المفتاح.
	- .٣ حدد Login AD Azure) تسجيل الدخول إلى AD Azure (وسجل الدخول.
- .٤ حدد اسم المجموعة من المربع المنسدل Name Group AD Azure) اسم مجموعة AD Azure(. يتعين أن يكون عضوًا في المجموعة لتتمكن من الوصول إلى المفتاح.
	- .٥ حدد Browse) استعراض)، واختر مكان تصدير المسار في النظام.
- .٦ حدد Key Create) إنشاء مفتاح). تم إنشاء مفتاحك بنجاح عند ظهور أيقونة إعلام بجوار الزر key Create) إنشاء مفتاح) مع الرسالة created successfully Key) تم إنشاء المفتاح بنجاح).
	- .٧ اختر التالي. تعرضصفحه الملخصإعدادات Admin Sure HP التي أدخلتها.
	- .٨ حدد Policy Save) حفظ النهج). يتم حفظ النهج عند ُظهور الرسالة successfully Saved) تم الحفظ بنجاح).
- .٩ انتقل إلى المجلد الذي قمت بحفظ المفتاح فيه وقم بتوزيعه إلى مستخدم تطبيق الهاتف Admin Sure HP مستخدمًا طريقة متوفرة لذلك المستخدم على هذا الجهاز، مثل البريد الإلكتروني. سيحتاج هذا المستخدم<br>أ ً أيضا إلى عبارة مرور لاستيراد المفتاح. توصي HP باستخدام آليات توزيع مختلفة للمفتاح وعبارة المرور.
- ملاحظة: وعند إرسال رمز الاستجابة السريعة، أرسله بحجمه الأصلي. لا يمكن للتطبيق قراءه الصورة بشكل صحيح إذا كانت أصغر من 800 × 600 من حيث الحجم.

#### إنشاء مفتاح وإرساله إلى OneDrive Group AD Azure

(مستحسن) استخدم هذا الخيار لتجنب تخزين مفتاح مصادقة الوصول المحلي على الهاتف. عند اختيارك هذا الخيار، سيقوم MIK بتخزين مفتاح مصادقة الوصول المحلي إلى المجلد OneDrive المحدد الذي لا يمكن الوصول إليه إلا من خلال المجموعة المعتمدة فقط. سيتعين على مستخدم تطبيق الهاتف Admin Sure HP مصادقة الوصول إلى AD Azure في كل مرة يلزم فيها رقم تعريف شخصي.

- ا. قم بتسمية مفتاحك في مربع الإدخال **Key Name (**اسم المفتاح).
- .٢ أدخل عبارة المرور في مربع الإدخال Passphrase) عبارة المرور).
- .٣ حدد Login AD Azure) تسجيل الدخول إلى AD Azure (وسجل الدخول.
- .٤ حدد اسم المجموعة من المربع المنسدل Name Group AD Azure) اسم مجموعة AD Azure(.
	- م<mark>لاحظة</mark>: يتعين أن يكون عضوًا في المجموعة لتتمكن من الوصول إلى المفتاح.
	- .٥ أدخل اسم مجلد OneDrive الذي تريد حفظ المفتاح إليه في مربع الإدخال OneDrive.
		- .٦ حدد Browse) استعراض)، واختر مكان تصدير المسار في النظام.
			- .٧ حدد Key Create) إنشاء مفتاح).
- ملاحظة: تتم إضافة مفتاحك بنجاح إلى مجلد OneDrive المحدد وتصديره إلى المجلد المحلي المعيِّن عند ظهور أيقونة إعْلام بجوار الزر Create Key (إنشاء مفتاح) مع الرسالة Key successfully created (تم إنشاء المفتاح بنجاح).
	- ۸. اختر ا**لتالي**. تعرض صفحه الملخص إعدادات HP Sure Admin التي أدخلتها.
	- .٩ حدد Policy Save) حفظ النهج). يتم حفظ النهج عند ُظهور الرسالة successfully Saved) تم الحفظ بنجاح).
- حظة: في هذا السيناريو، لا توجد حاجة إلى إرسال أي شيء إلى تطبيق الهاتف HP Sure Admin لتقديمه. HP Sure Admi يتم تقديم أجهزه الكمبيوتر المستهدفة للإشارة إلى موقع OneDrive المضمِّن في رمز الاستجابة السريعة. يستخدم تطبيق الهاتف HP Sure Admin هذا المؤشر للوصول إلى موقع OneDrive إذا كان المستخدم جزءًا من المجموعة المعتمدة وتمت مصادقته بنجاح.

## ٣ إعداد الهاتف

<span id="page-7-0"></span>قم بتنزيل تطبيق الهاتف HP Sure Admin إما من متجر Google Play أو متجر Apple App.

- قم بتنزيل Admin Sure HP من متجر Google لهواتف .Android
	- قم بتنزيل HP Sure Admin من متجر Apple لهواتف iOS.

### BIOS قفل لإلغاء HP Sure Admin استخدام

يستبدل تطبيق الهاتف Admin Sure HP استخدام كلمة مرور BIOS للوصول المحلي إلى إعداد BIOS عن طريق تقديم رقم التعريف الشخصي لمرة واحدة الذي تم الحصول عليه عن طريق المسح الضوئي لرمز الاستجابة السريعة المعروض من قبل الجهاز المستهدف.

اتبع هذه الخطوات لحفظ المفتاح محليًا على الهاتف في سيناريو يتم إرسال المفتاح فيه إلى مستخدم تطبيق الهاتف. في المثال التالي، يتم إرسال المفتاح عبر البريد الإلكتروني إلى مستخدم تطبيق Admin Sure HP عبر الهاتف، ويفتح المستخدم البريد الإلكتروني على الهاتف.

- .١ افتح البريد الإلكتروني الذي يحتوي على المفتاح.
- .٢ عندما يتم عرضصفحة Enrollment) التسجيل)، أدخل العبارة في مربع الإدخال passphrase Enter) إدخال عبارة مرور) وعنوان البريد الإلكتروني في مربع الإدخال Enter your email address (إدخال عنوان بريدك الإلكتروني) لفك تشفير المفتاح وإضافته إلى تطبيق HP Sure Admin. يتم عرض رقم التعريف الشخصي لإلغاء القفل في الصفحة PIN Your) رقم التعريف الشخصي الخاصبك).
- ملاحظة: تحفظ هذه الخطوة المفتاح في الجهاز المحمول وتستكمل التسجيل. في هذه المرحلة، يمكنك استخدام تطبيق الهاتف Admin Sure HP للوصول إلى أي جهاز تم تقديمه للوصول إليه بواسطة هذا المفتاح . ولا يلزم عنوان بريد إلكتروني إلا إذا طلبه المسؤول فقط.
- .٣ أدخل رقم التعريف الشخصي في مربع الإدخال Code Response Enter BIOS) إدخال رمز الاستجابة السريعة لـ .(BIOS

### للتمكن من الوصول إلى إعداد BIOS بعد التسجيل

للتمكن من الوصول إلى إعداد BIOS على جهاز مستهدف بعد التسجيل:

- .١ أدخل إعداد BIOS عند التمهيد على الجهاز المستهدف.
- .٢ حدد Code QR Scan) المسح الضوئي لرمز الاستجابة السريعة) من تطبيق الهاتف، وامسح رمز الاستجابة السريعة ضوئيًا على الجهاز المستهدف.
	- .٣ إذا تمت المطالبة بمصادقة المستخدم، فقم بتقديم بيانات اعتمادك.
- .٤ يتم عرضرقم التعريف الشخصي لإلغاء القفل في الصفحة PIN Your) رقم التعريف الشخصي الخاصبك).

<span id="page-8-0"></span>0. أدخل رقم التعريف الشخصي في مربع الإدخال BIOS Enter Response Code (إدخال رمز الاستجابة السريعة لــ BIOS (على الجهاز المستهدف.

### Azure AD Group OneDrive باستخدام BIOS تأمين بإلغاء قم

Azure AD Group OneDrive: باستخدام BIOS قفل لإلغاء HP Sure Admin لاستخدام

- ا، حدد **Scan QR Code** (مسح رمز الاستجابة السريعة ضوئيًا)، ثم امسح رمز الاستجابة السريعة لـ BIOS.
	- صلاحظة: يعرض تطبيق HP Sure Admin صفحة تسجيل الدخول إلى Azure AD.
		- ا. تسجِّل الدخول إلى حساب Azure الخاص بك.
- .٣ أدخل رقم التعريف الشخصي في مربع الإدخال Code Response Enter BIOS) إدخال رمز الاستجابة السريعة لـ .(BIOS
- ملاحظة: لا يحفظ تطبيق HP Sure Admin المفتاح محليًا في هذا السيناريو. يتعين ان يتوفر لتطبيق الهاتف Admin Sure HP إمكانية الوصول إلى الشبكة، كما يتعين أن يصادق المستخدم في كل مرة تكون فيها حاجة إلى رقم التعريف الشخصي لمرة واحدة.

# ٤ رموز الخطأ الخاصة بـ Admin Sure HP

<span id="page-9-0"></span>استخدم الجدول في هذا القسم لمشاهدة رموز الأخطاء وأنواعها وأوصافها الخاصة بـ HP Sure Admin و KMS Admin Console.

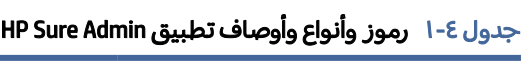

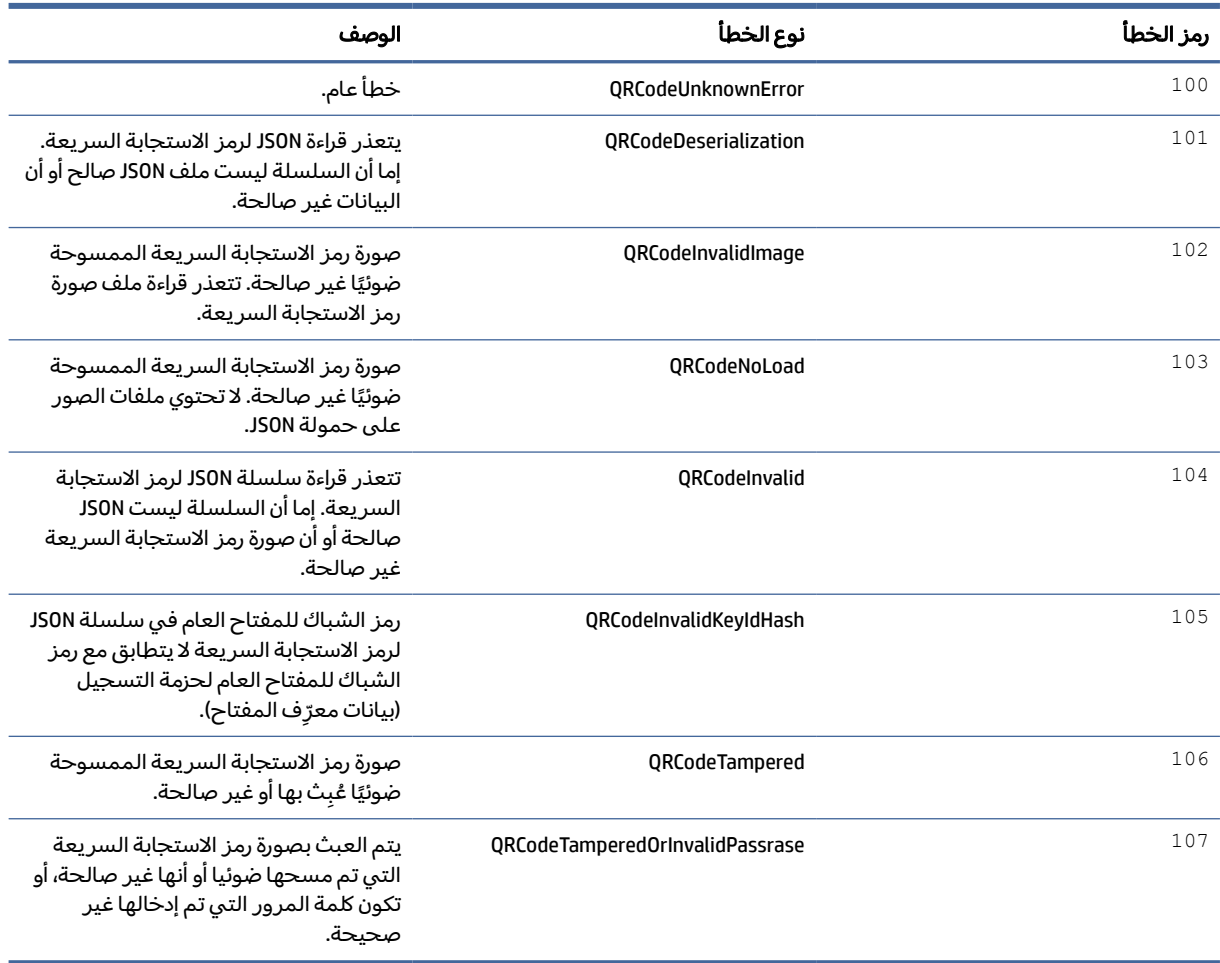

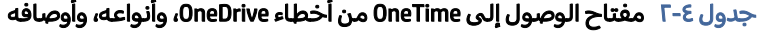

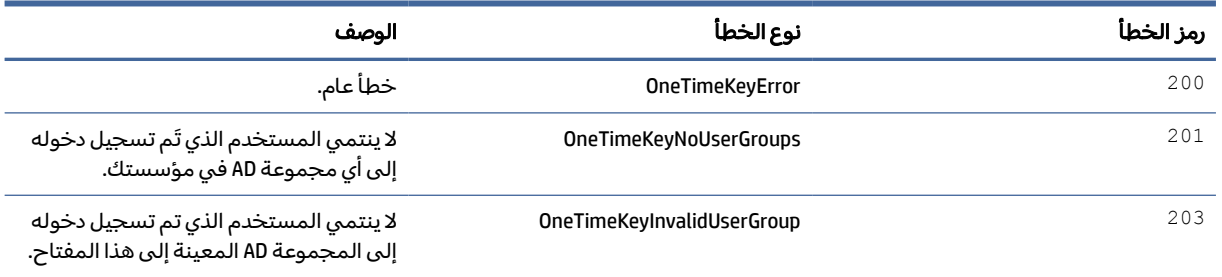

| الوصف                                                         | نوع الخطا                     | رمز الخطأ |
|---------------------------------------------------------------|-------------------------------|-----------|
| ملف المفتاح OneTime غير موجود في مجلد<br>OneDrive لمحموعة AD. | OneTimeKeyQRFileFileDoesExist | 2.04      |
| ملف المفتاح OneTime في مجلد OneDrive<br>لمجموعة AD غير صالح.  | OneTimeKeyInvalidQRFile       | 205       |
| ملف المفتاح OneTime موجود ولكن لا يمكنه<br>قراءة حمولة الملف. | OneTimeKeyInvalidQRload       | 206       |

جدول F-٤ مفتاح الوصول إلى OneTime من اخطاء OneDrive، وانواعه، واوصافه (يُتبع)

#### جدول ٣-٤ أخطاء في تفويض AD Azure

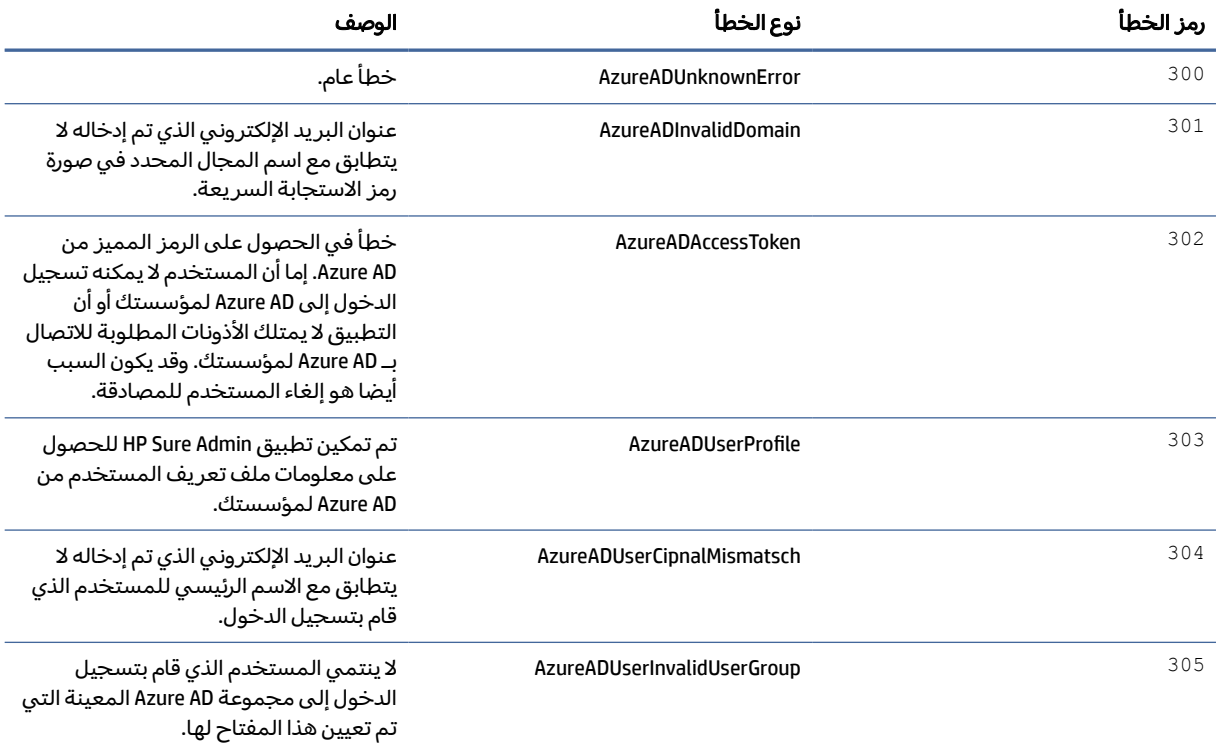

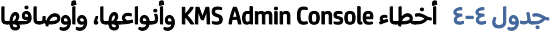

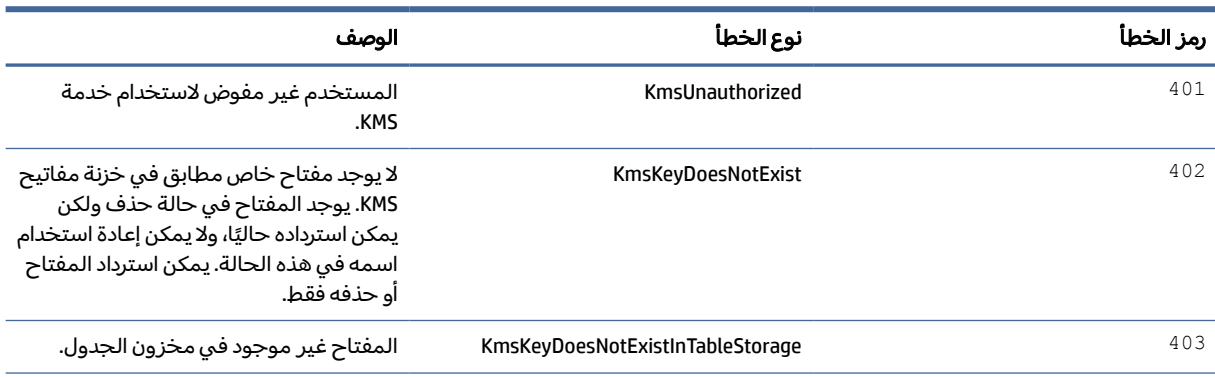

رمز الخطأ نوع الخطأ الوصف 404 KmsUploadKeyErrorInKeyVault لقد حدث خطأ أثناء إضافة مفتاح إلى قبو المفاتيح. KmsUploadKeyUnauthorized 105 يُصرح للمستخدم بتحميل المفاتيح. لا ينتمي المستخدم إلى مجموعة AD المعتمدة المسموح لها بالاتصال بـ API هذا. 406 KmsInvalidAzureADLogin لم يقم المستخدم بتسجيل الدخول إلى Azure Tenant AAD. 407 KmsNoUserGroups لا ينتمي المستخدم الذي سجل دخوله إلى أي مجموعة AD في مؤسستك. 408 KmsInvalidUserGroup لا ينتمي المستخدم الذي تم تسجيل دخوله إلى مجموعة AD المعينة إلى هذا المفتاح. 409 KmsInvalidAccessToken رمز الوصول المميز الذي تم توفيره في الطلب غير صالح. 410 KmsAccessTokenExpired انتهت صلاحية الوصول إلى Token الموفر. 411 KmsAccessTokenInvalidTenantId إن accessToken الذي يتم توفيره لديه قيمة TenantId غير صالحة. 412 KmsAccessTokenTenantIdMismatch لا يتطابق TenantId الموجود في accessToken المقدم مع TenantId لتطبيق الوظيفة. 413 KmsInvalidKeyId إن KeyId فارغ أو غير موجود. KmsDeleteKeyUnauthorized 414 يُصرح للمستخدم بحذف المفاتيح. لا ينتمي المستخدم إلى مجموعة AD المعتمدة المسموح لها بالاتصال بـ API هذا. 415 KmsKeyVaultSoftDeleteUnrecoverableState فشلت محاولة استرداد السر، ولم يمكن استرداده. يجب أن يقوم المستخدم بالمحاولة مرة أخرى. 416 KmsInvalidGetKeysRequest طلب الحصول على المفاتيح غير صالح. 417 KmsGetKeysUnauthorized لا يصرح للمستخدم الحصول على المفاتيح . لا ينتمي المستخدم إلى مجموعة AD المعتمدة المسموح لها بالاتصال بـ API هذا. 418 KmsInvalidRequestPayload البيانات المتلقاة من API غير صحيحة. 419 KmsRequestRequired يجب أن يكون الطلب الذي تم استقباله غير فارغ. <sup>420</sup> KmsKeyNotConcurrent المفتاح الخاص بمخزون الجدول KmsKeyNotConcurrent أو تعديله منذ أن قام المستخدم باسترجاع نسخة منه آخر مرة.

جدول ٤-٤ اخطاء KMS Admin Console وانواعها، واوصافها (يُتبع)